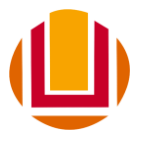

## **COMO ENVIAR O COMPROVANTE DE PAGAMENTO DA TAXA DE INSCRIÇÃO DO PROCESSO SELETIVO**

- **1.** Acesse a página do processo seletivo
- **2.** Clique no link: **Consultar Inscrição**
- **3.** Digite o seu número do CPF (somente os números) e o número da sua inscrição conforme a figura abaixo e clique em autenticar.

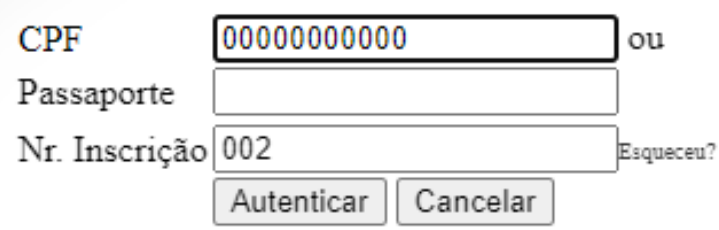

- **4.** Você será redirecionado para a página da sua ficha de inscrições:
- **5.** Procure no lado direito da tela a opção alterar e clique para iniciar a edição da ficha.

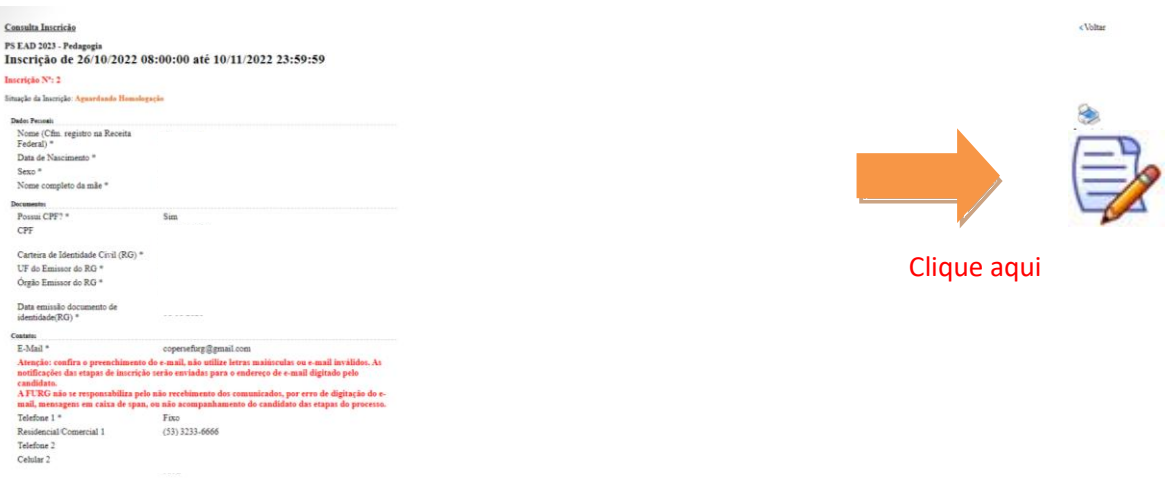

**Obs**: Verifique seus dados e corrija caso necessário alguma informação.

- **6.** Vá até o último campo da sua ficha e procure pelo campo de envio do comprovante.
- **7.** Siga as instruções do Edital para a geração do comprovante, que deve constar o **Nome do candidato** e o seu número do **CPF.**
- **8.** Clique em escolher arquivo e selecione o comprovante em seu dispositivo.

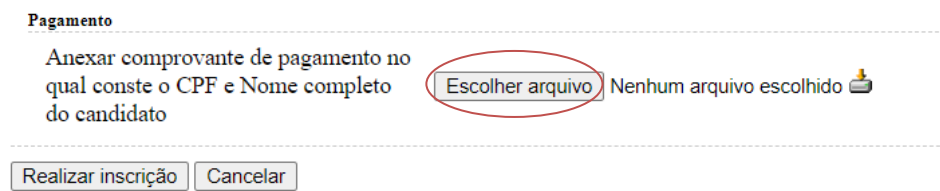

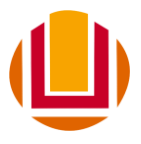

## MINISTÉRIO DA EDUCAÇÃO - MEC UNIVERSIDADE FEDERAL DO RIO GRANDE – FURG COMISSÃO PERMANENTE DO PROCESSO SELETIVO - COPERSE

Obs: Serão aceitos comprovantes em formato imagem (jpg, png) ou em PDF.

**9.** Após anexar o arquivo clique no botão **Realizar Inscrição** no fim do formulário.

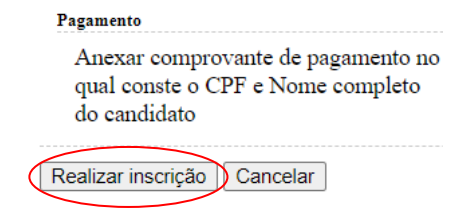

## **Pronto! Seu comprovante foi anexado.**

Aguarde a data prevista no Cronograma do Edital para divulgação da homologação e confira o resultado que será divulgado na página do processo seletivo.

Comissão Permanente do Processo Seletivo – COPERSE

Universidade Federal do Rio Grande – FURG

Em caso de dúvidas: E-mai: [coperse@furg.br](mailto:coperse@furg.br) Fone : (53) 3233-6666